# **APPLYING FOR INITIAL LICENSURE IN THE ONLINE SYSTEM**

The screen prints below reflect how to apply for initial licensure in the online system.

### \* Go to your program's home page

Note: *you'll see the* Guide to Using the Online System (pdf)*,* and *other* slide shows *as well.* 

Click on the big, red button to "Access the JBCC Certification, Registration & Licensing System"

### **JBCC Online Certification, Registration & Licensing System**

#### Important:

If you get a message saying your data already exists in the online system, do not create another profile. If you do not recall your login credentials, please do one of the following:

- 1. Click the "Forgot Login/Password" link and follow the instructions accordingly, or
- 2. Contact us at courtinterpreters@txcourts.gov so a licensing specialist can assist you.

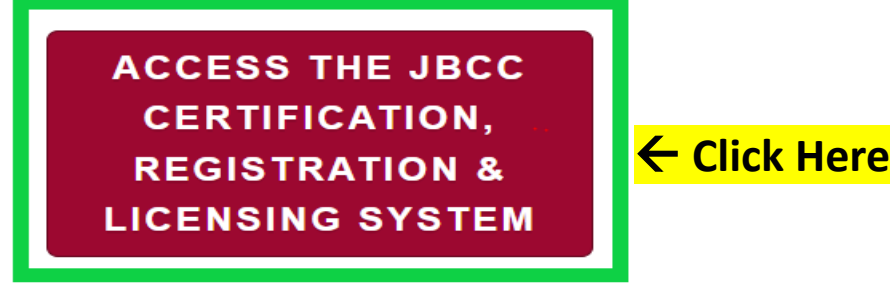

### **Online System Resources**

- Guide to Using the Online System (pdf)  $\boxtimes$
- Watch How to Apply for Renewal- Slideshow (pdf)  $\boxtimes$
- Watch How to Apply for CE Approval Online-Slideshow (pdf)  $\boxtimes$

## In the System, *click the tab for your program. (i.e., court reporters, guardians, court interpreters, or process servers)*

#### **Texas Office of Court Administration Judicial Branch Certification Commission (JBCC)**

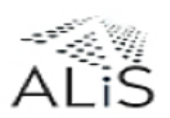

**Online Certification and Licensing System** 

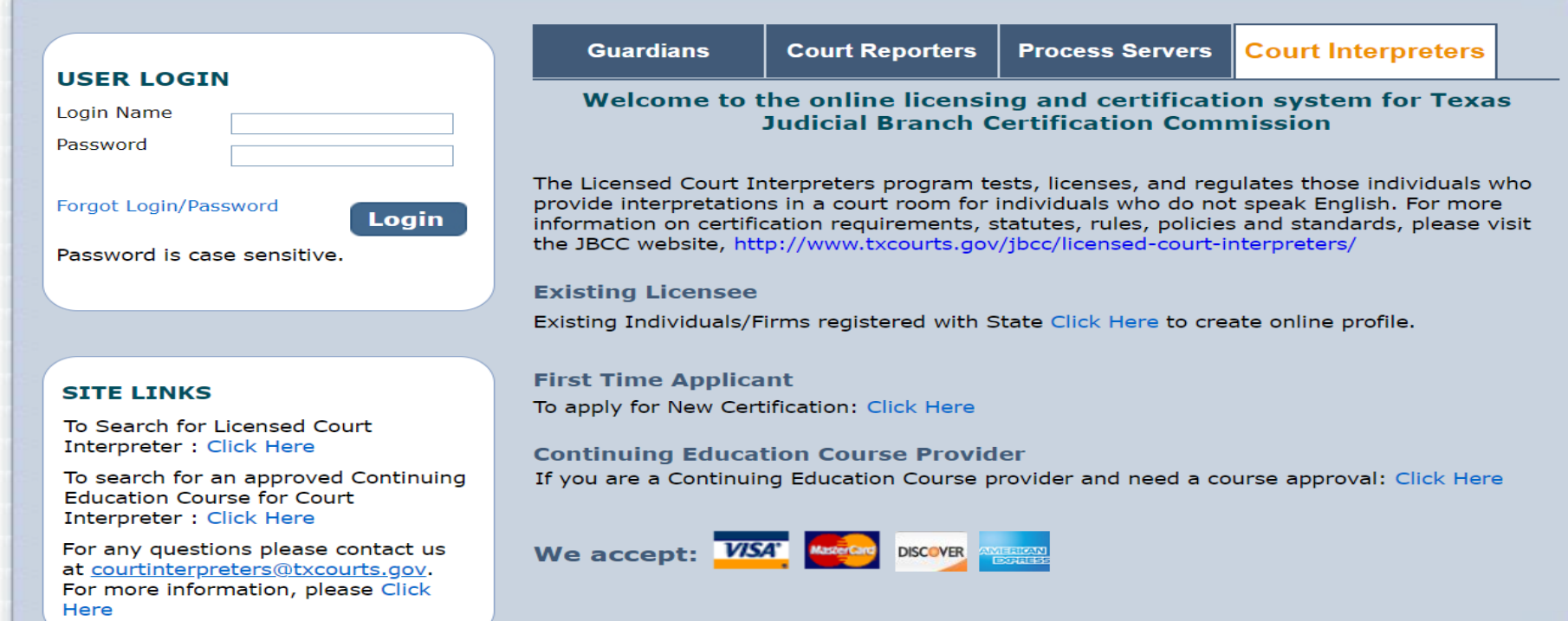

# In the "First Time Applicant" section, click on the "Click Here" link.

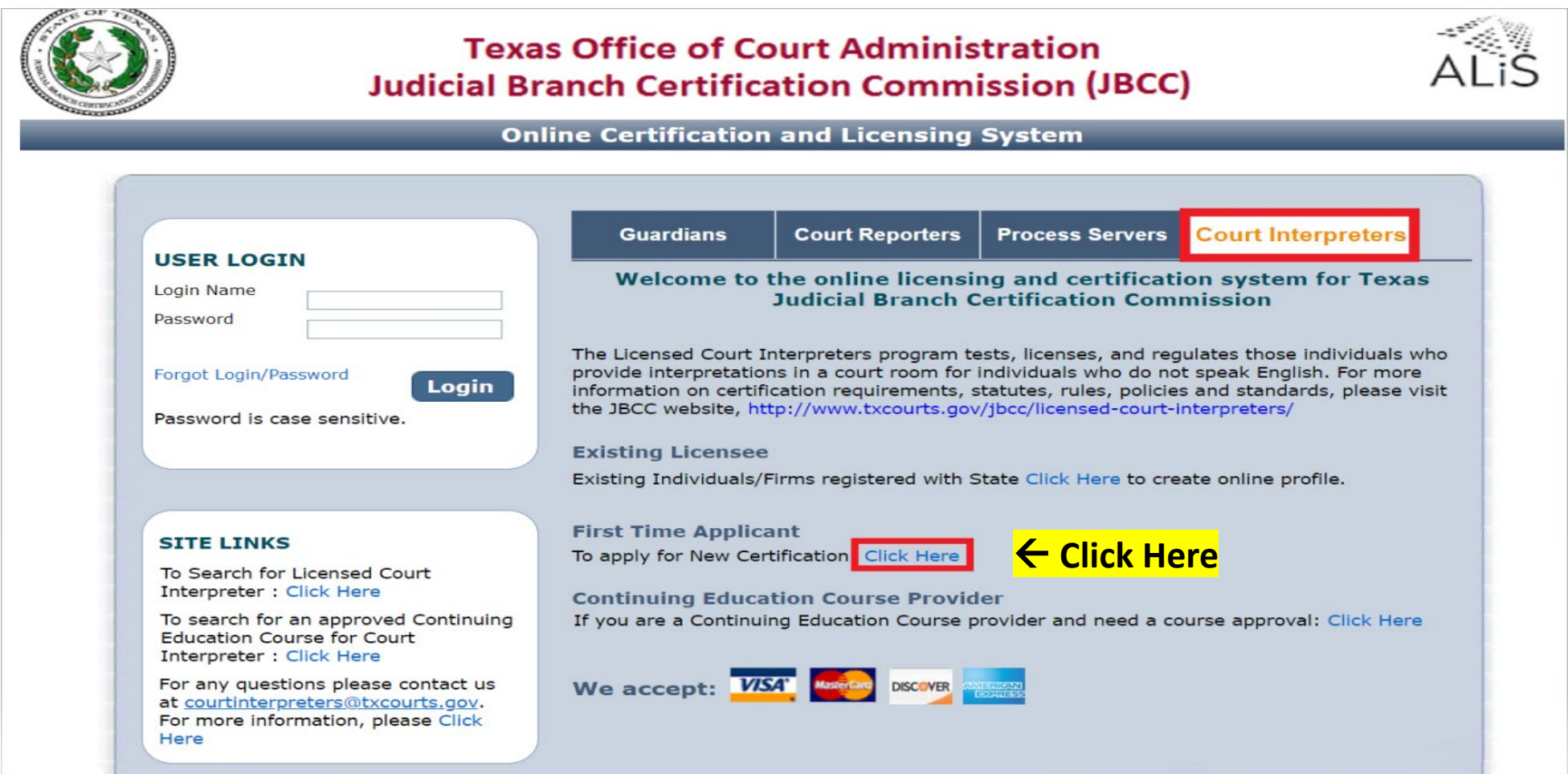

# **First, you must create your online profile.**

On the "**Initial User Registration**" page, complete all fields with a red asterisk by them. These are required fields:

- Your legal name (no nicknames)
- Your DOB
- Your Mailing Address
- Your phone number
- Your email address

## In the "**Online Account Information**" section, you must:

- Enter a login name
- Enter (i.e., create) a password.

Click "**Register**" to start the application process.

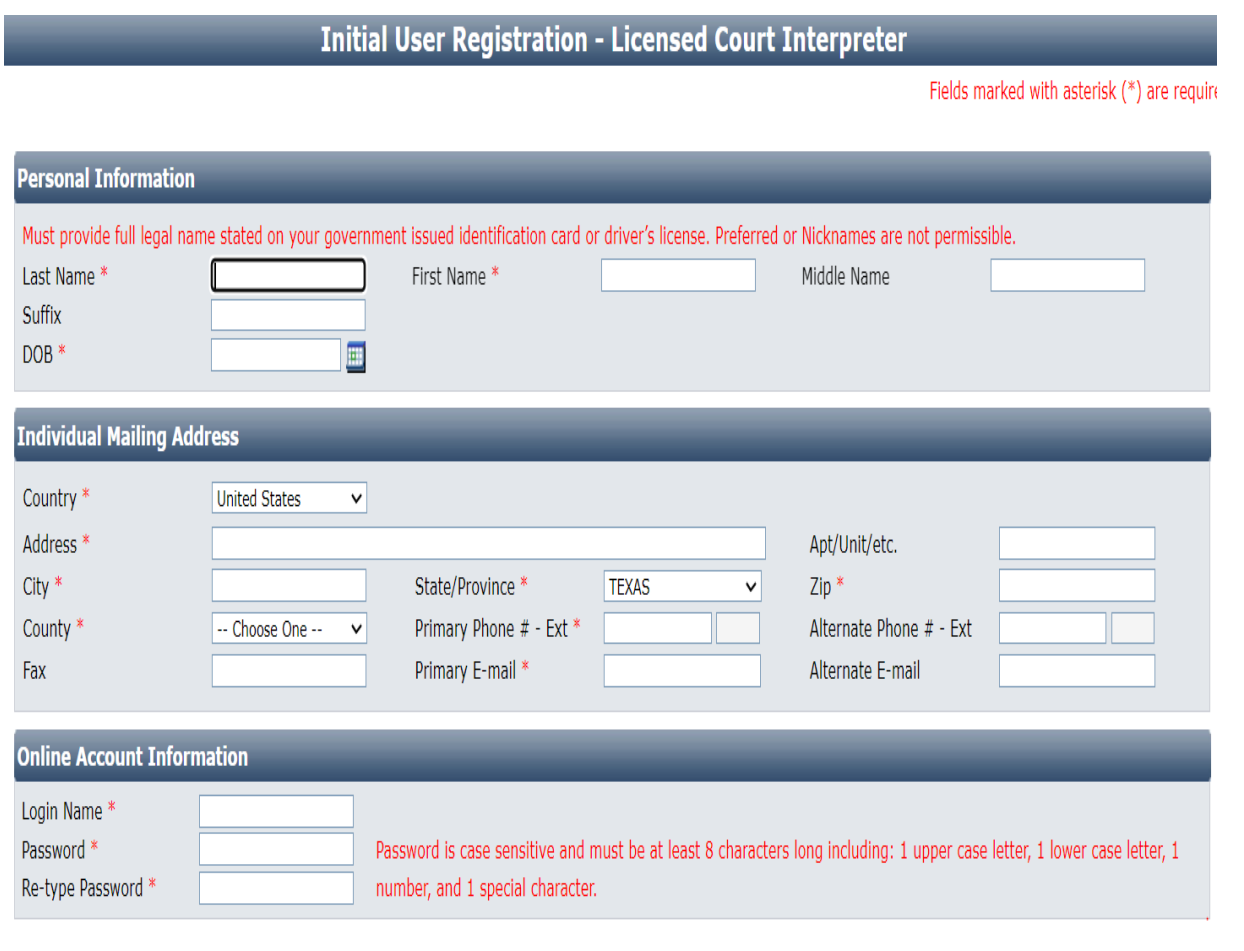

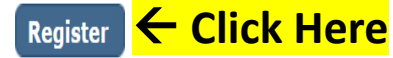

**Back** 

# On the "Application for Certification" page, select your language, then click **"Next**"**:**

**Application for New Licensed Court Interpreter - Preliminary Step** 

Fields marked with asterisk (\*) are required.

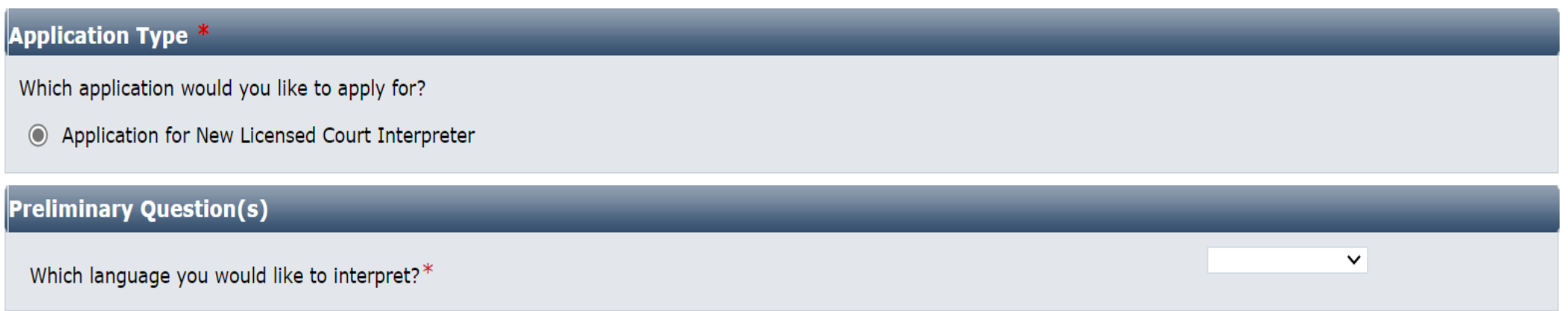

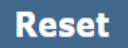

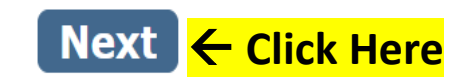

# **Personal Information tab**:

# For "**Fee Waiver Criteria**", select:

\* Military Applicant, or

\* Not Applicable *(if you're not an eligible military applicant. See requirements below).* 

Fee Waiver Requirements for Military Applicants (must meet 1 of the 2 below): 1. Hold a current court interpreter license issue by another state with requirements substantially equivalent to Texas, or

2. Held a TX court interpreter license within 5 years preceding the date of your application.

Skip the Fingerprint question, as first-time applicants will not have been fingerprinted for the JBCC yet. You'll get fingerprint instructions via automated email <u>after</u> your<br>application is submitted to us. *Check your inbox (and spam folder) for this correspondence.*

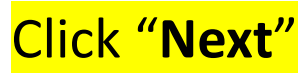

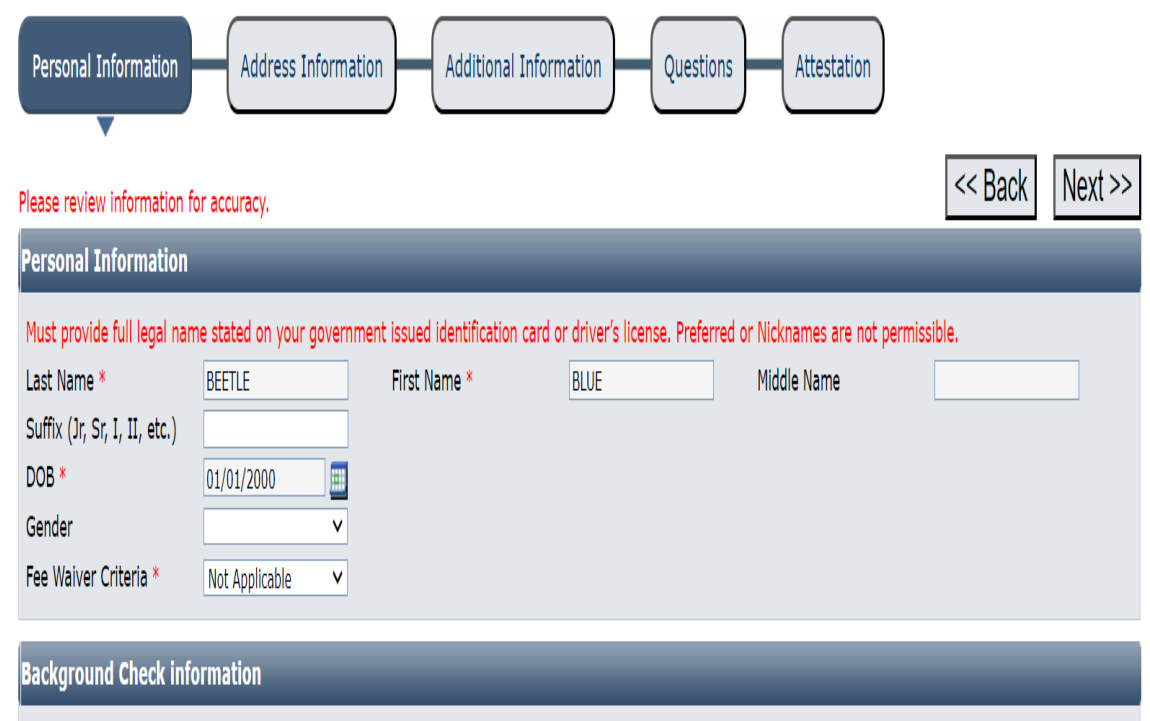

You must obtain criminal history record by submitting you fingerprint to the Department of Public Safety for Texas and FBI criminal history search. The result of searches will be sent directly to the commission. After your application is submitted, you will receive the form via an automated email. Check your inbox (and spam folder) for this

How are you planning to complete the Background check process? 3

C Fingerprint through IdentoGO

If already fingerprinted for JBCC, please tell us the date when you were finger

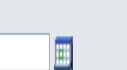

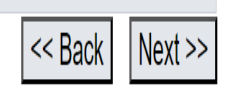

 $\leftarrow$ 

**Click Here**

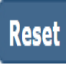

email.

printed?

# **Address Information tab:** Complete all fields with a red asterisk, then click **Next** on the screen below:

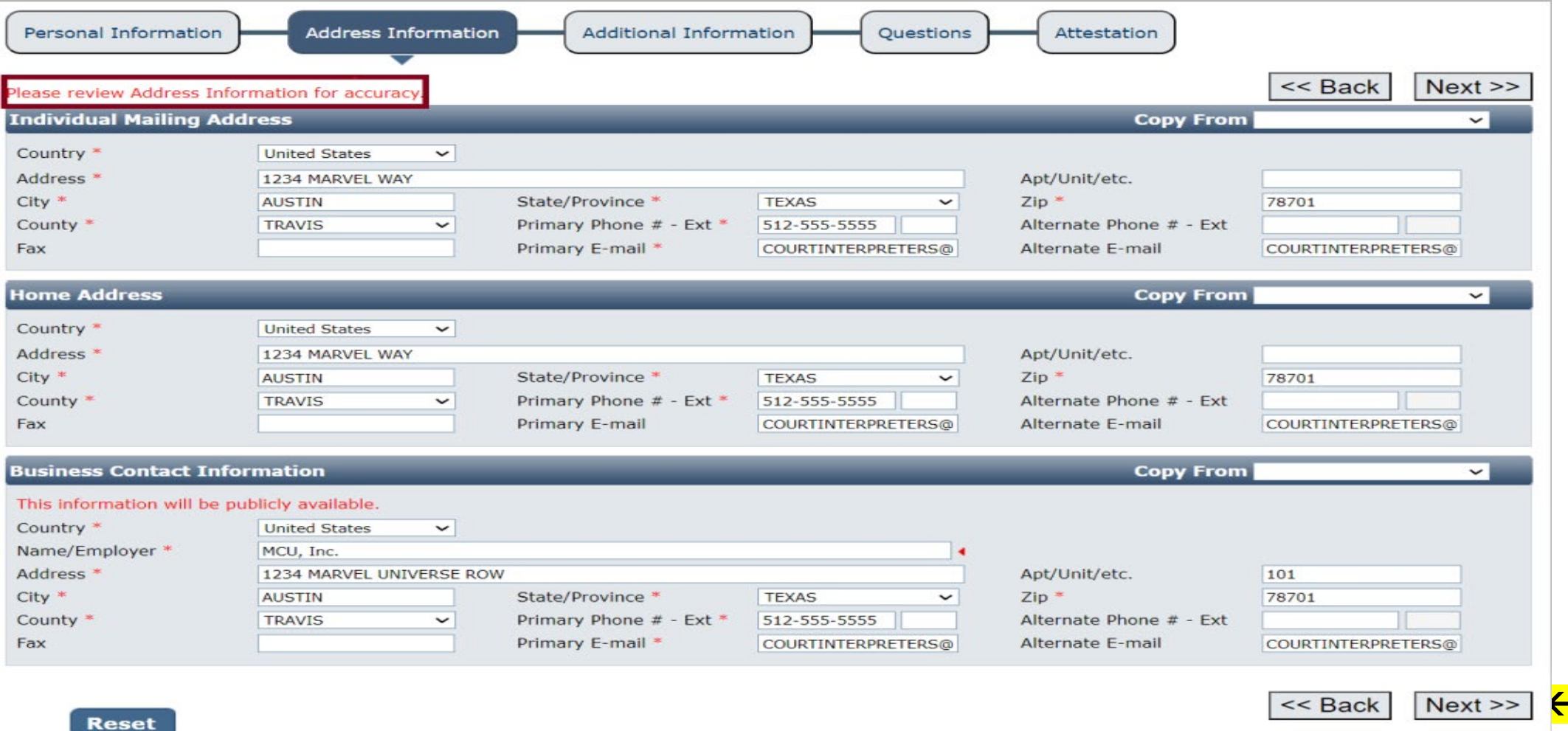

**Additional Information tab**. To upload your orientation course certificate, click "**Documents (0)**: on screen below To get to the **Document Upload** page. Name your document in a clear and concise manner, such as, *Orientation Certificate*. Do not use generic or non-descriptive names, such as *123456.pdf, abcdefg.pdf, document*, etc.

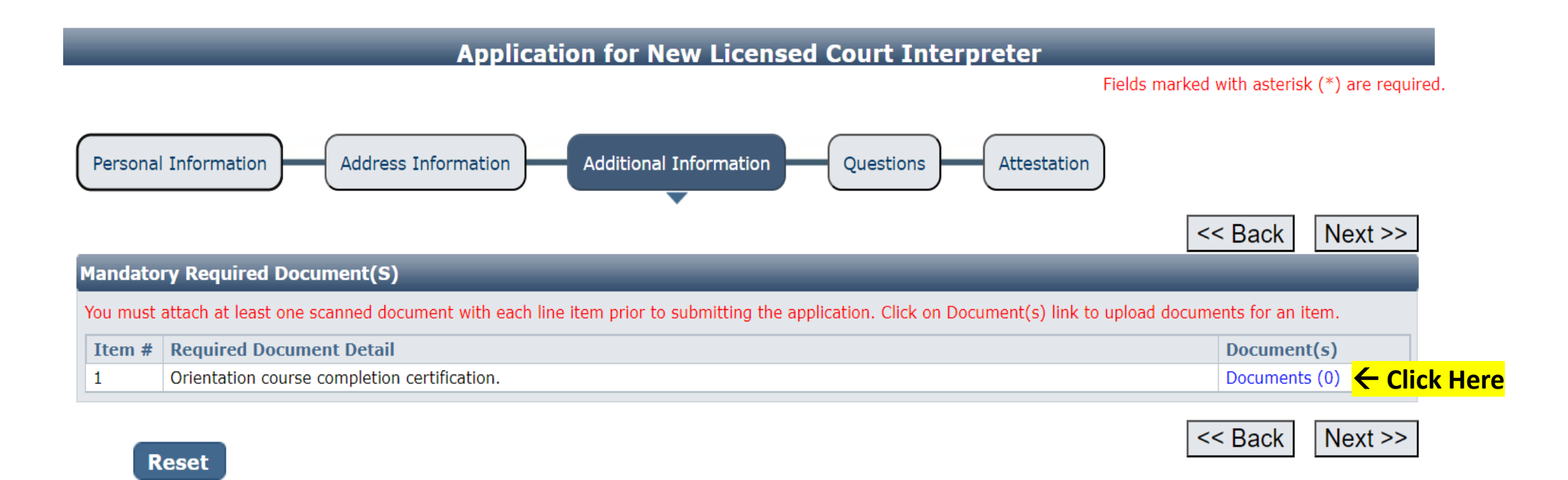

Follow all instructions on this page to upload the course certificate from your device to your online application. Click "Add".

> **Welcome BLUE BEETLE** Fields marked with asterisk (\*) are required.

### **Document Upload**

Instructions:

1. Click 'Add' to create a new row.

2. Click 'Browse' or 'Choose File' on the row to select document. Repeat steps 1 & 2 to select more documents.

3. Click 'Upload' button to attach all selected documents.

4. Please confirm all documents are correct before uploading them. Any document uploaded here cannot be deleted.

5. Uploaded files must only be in PDF, DOC, JPG, JPEG, PNG, or EXCEL format.

#### **Attach Document(s)**

Add ← Click Here

Please click 'Add' to add a new row.

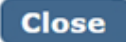

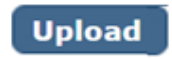

Follow all instructions on this page to upload the course certificate from your device to your online application. Click "Choose File" or "Browse"

**Welcome** 

Fields marked with asterisk (\*) are required.

### **Document Upload**

Instructions:

1. Click 'Add' to create a new row.

2. Click 'Browse' or 'Choose File' on the row to select document. Repeat steps 1 & 2 to select more documents.

3. Click 'Upload' button to attach all selected documents.

4. Uploaded files must only be in PDF, DOC, JPG, JPEG, PNG, or EXCEL format.

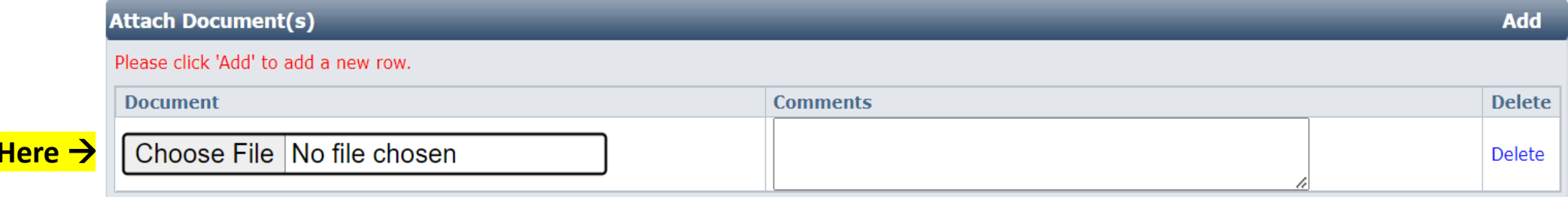

**Close** 

**Click** 

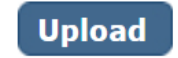

# Follow the instructions on this page to upload the course certificate from your device to your online application. Click "Upload"

Document Upload - Google Chrome

A Not secure | test.jbcctexas.txcourts.gov/Protected/LIC/DocumentUpload.aspx?ReferenceType=AMDA&XPath=ApplicationMandatoryDocumentAppList&PrimaryKeyName=ApplicationMandatoryDocumentApplicationMandatoryDocumentApplist&Prima  $\Theta$ 

**Document Upload** 

Fields marked with asterisk (\*) are required.

**Welcome BAMBI DOE** 

Instructions:

- 1. Click 'Add' to create a new row.
- 2. Click 'Browse' or 'Choose File' on the row to select document. Repeat steps 1 & 2 to select more documents.
- 3. Click 'Upload' button to attach all selected documents.

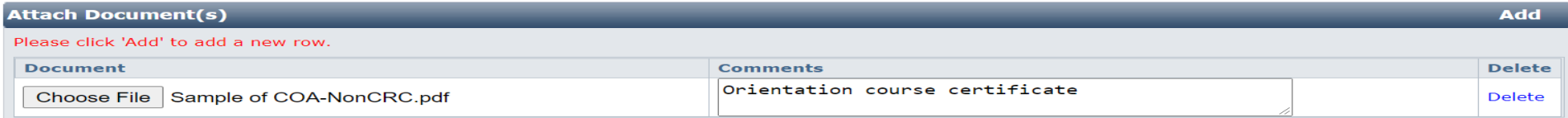

**Close** 

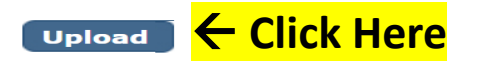

When your certificate is uploaded, you'll know it's uploaded when the **Documents (0)** changes to **Documents (1)** as shown on the screen below. Click "**Next**"

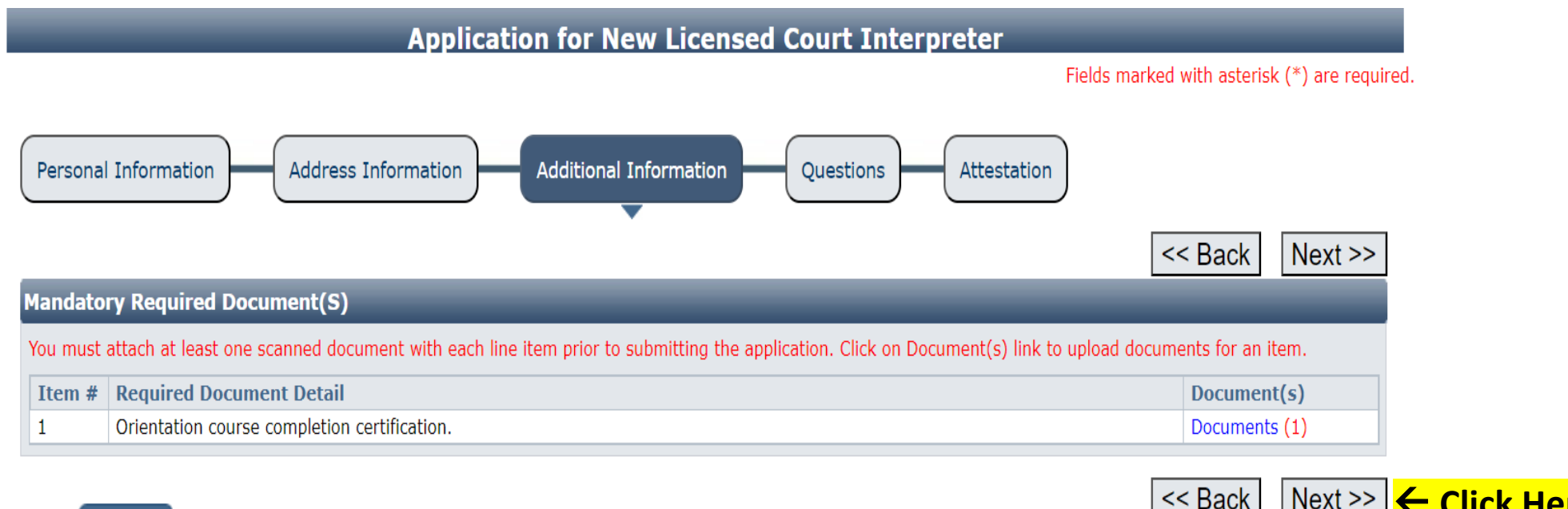

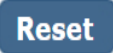

 $Next$ ← Click Here

# On the **Questions tab** of the application (as shown below). Answer all questions on this page, then click "**Next**".

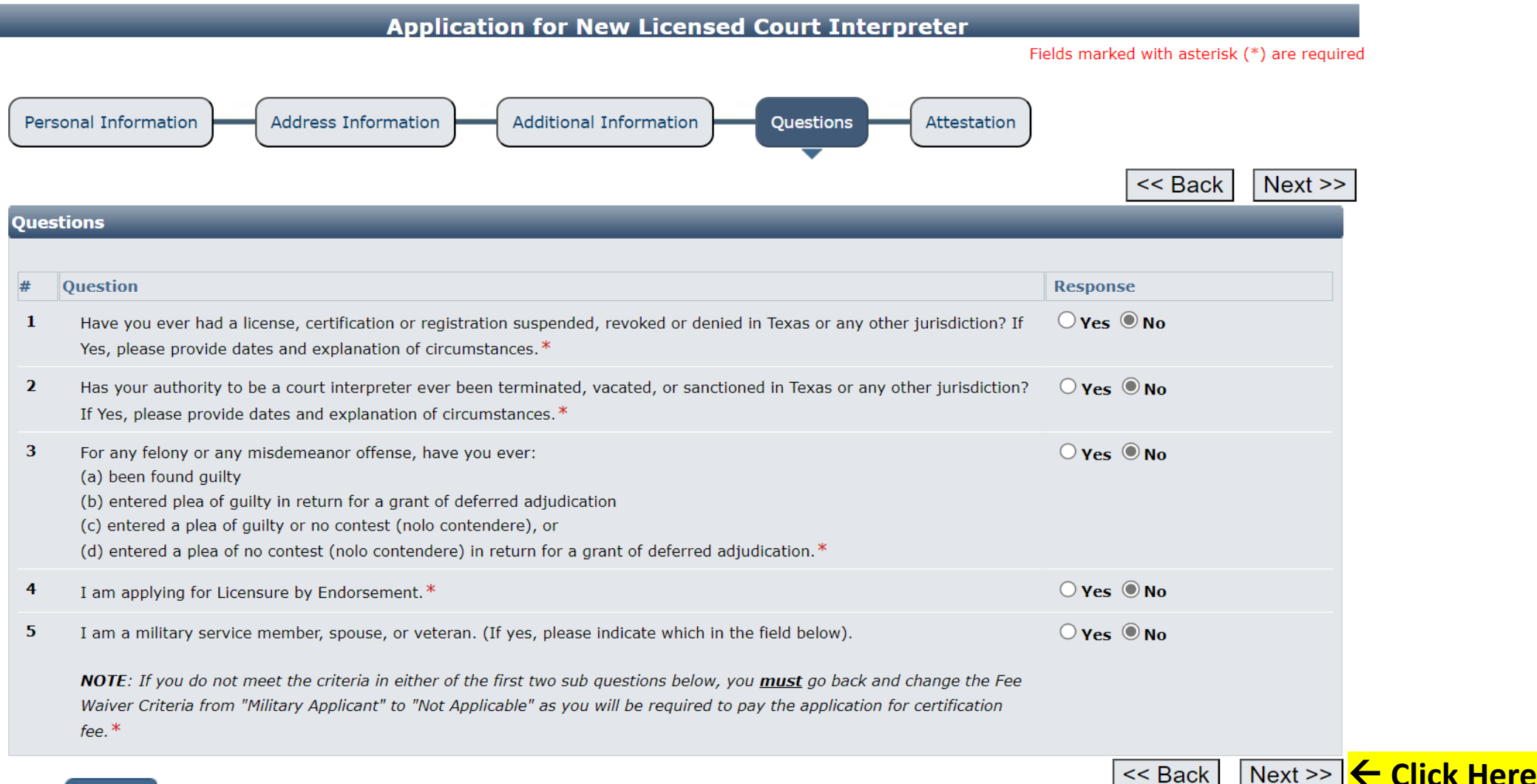

**Reset** 

# **Attestation tab**. Check all boxes. Enter your **Name** then **tab** over and press **Enter** to press the "**Submit Application**" button to submit your application and be taken to the Fee Detail page.

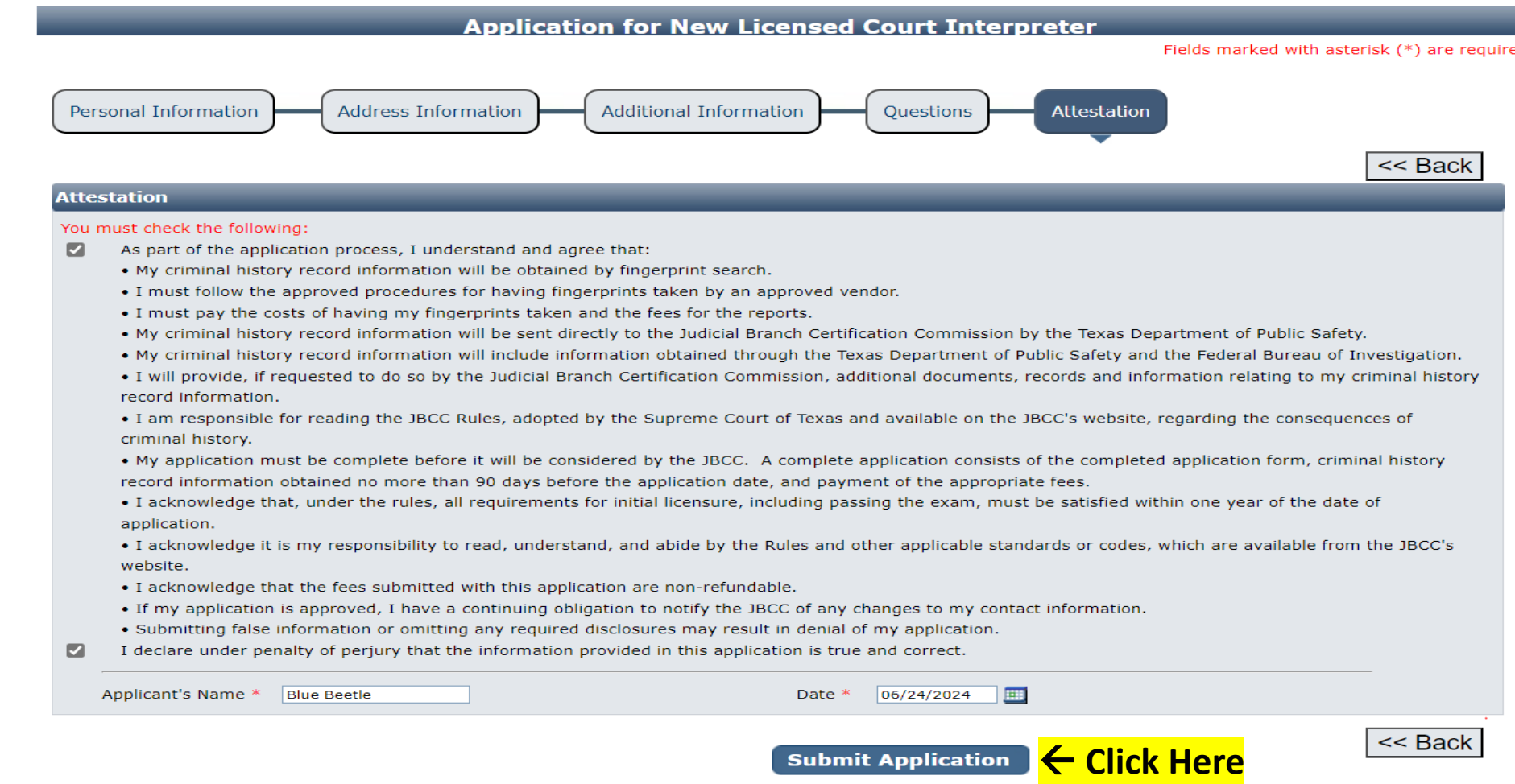

# **Hit the "Pay Now"** button to be taken to the payment portal.

#### **Fee Detail**

To complete the online application process, you must pay any required fees. If you press 'Submit' and skip payment of fees, your application will

not be received by the JBCC until the fees are paid online. You cannot apply online and pay by mail.

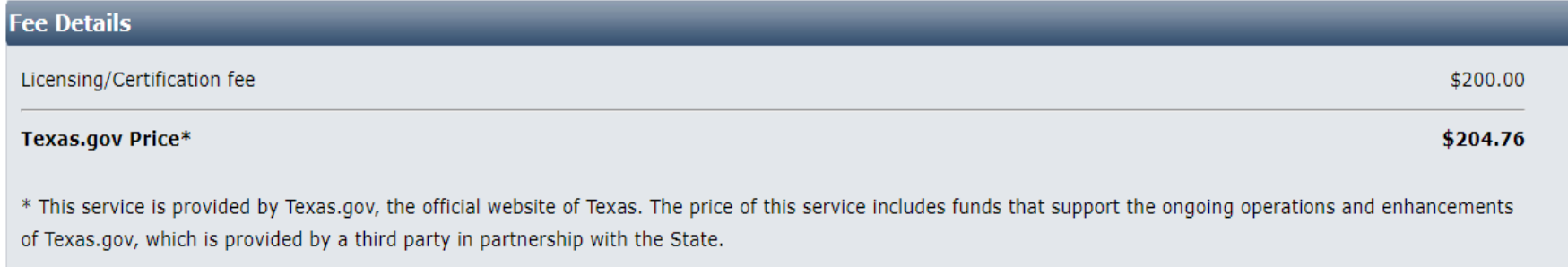

Do NOT push the "Pay Now" button more than once. Do not push the go back arrow using your browser. To review or update your application information click on "Edit Application". Failure to comply with these instructions may result in multiple charges.

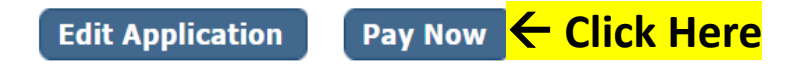

Enter your name and the billing address currently on file with the credit card company of the cardholder. Click "**Next**". FYI: if the information does not match, the payment will not go through, and you won't be able to submit your application.

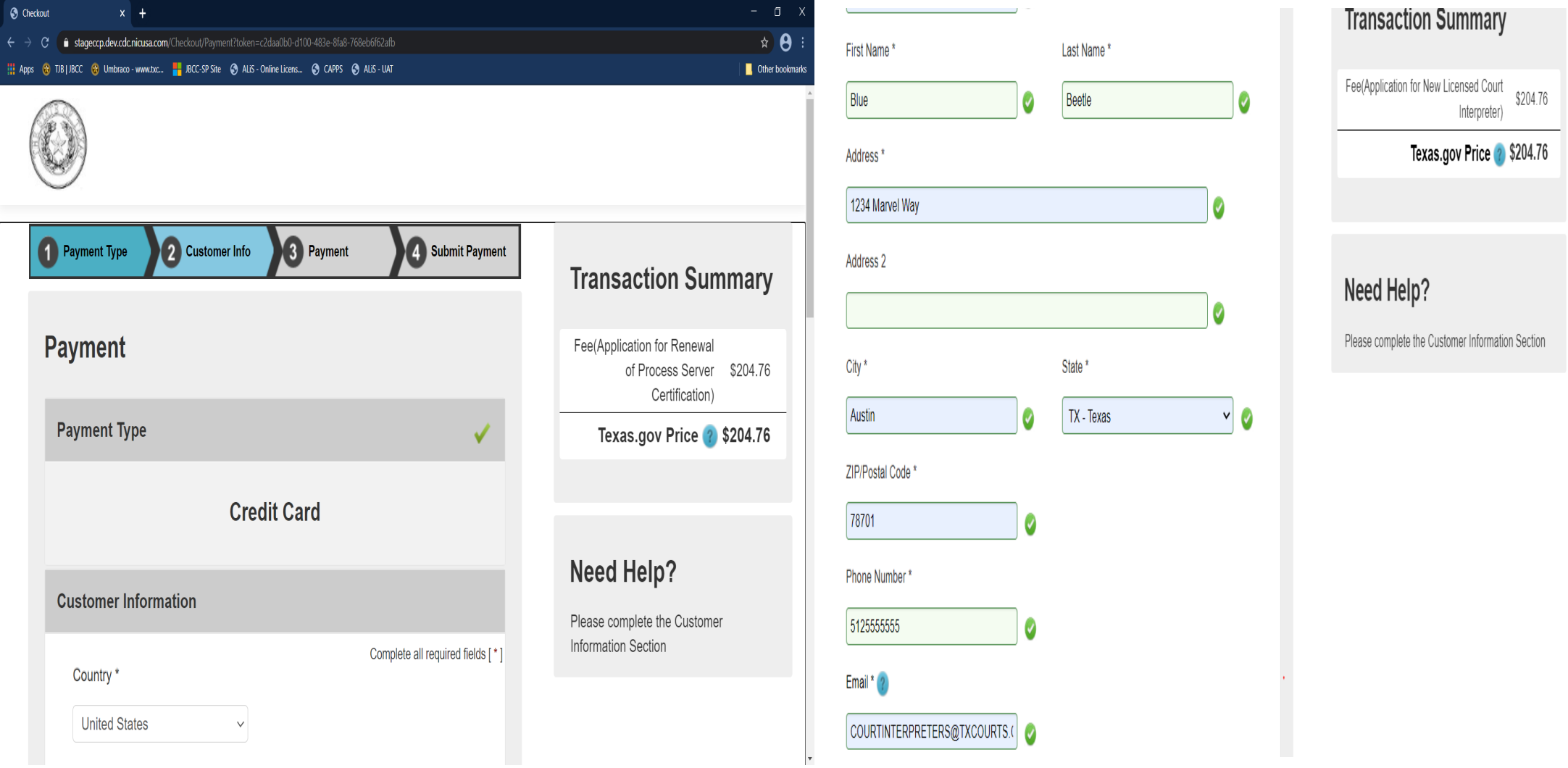

# Enter your name and the credit card information of the cardholder. Click "**Next**".

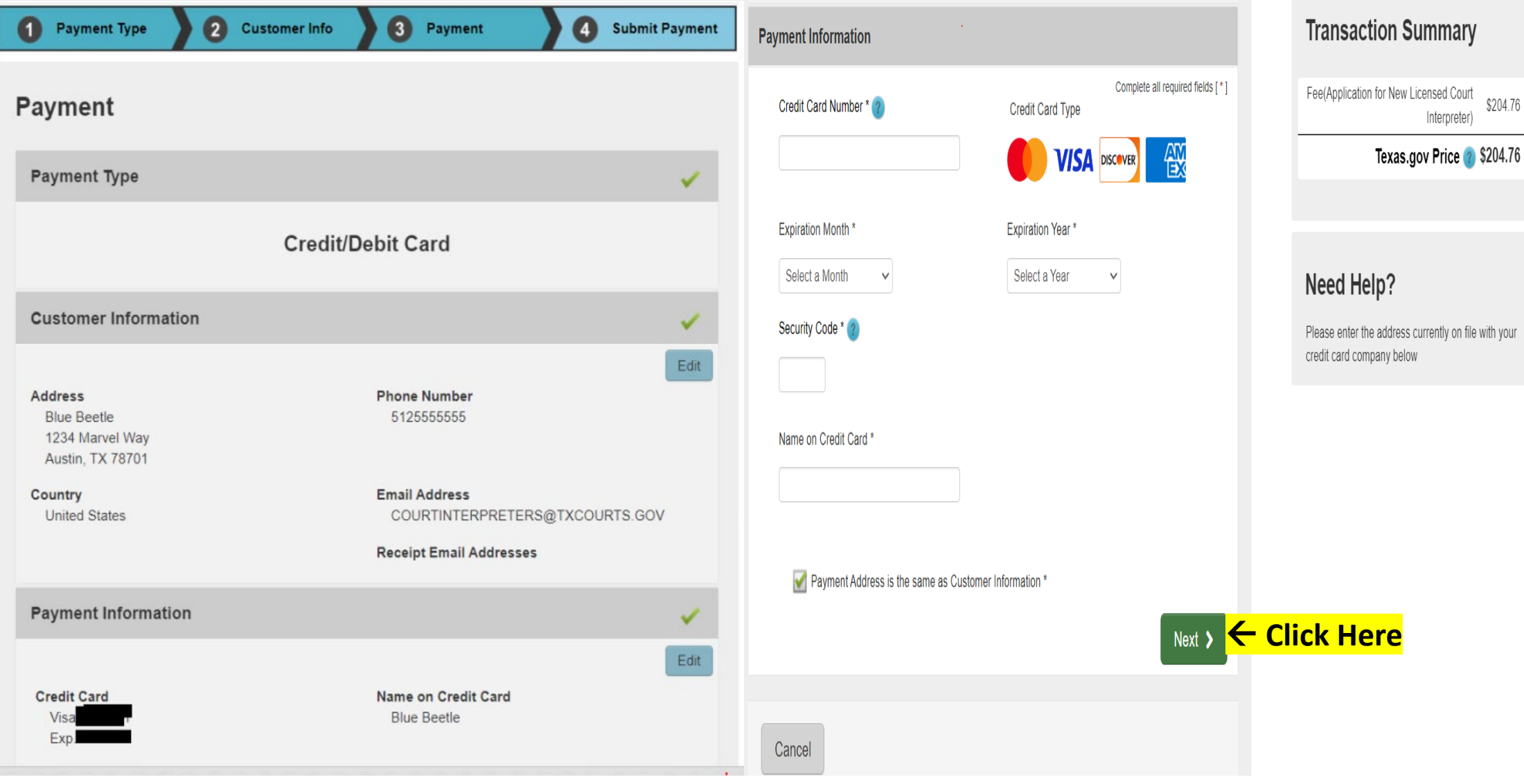

m

# Check the "**I'm not a robot**" box, follow any instructions that pop up, then click "**Submit Payment**".

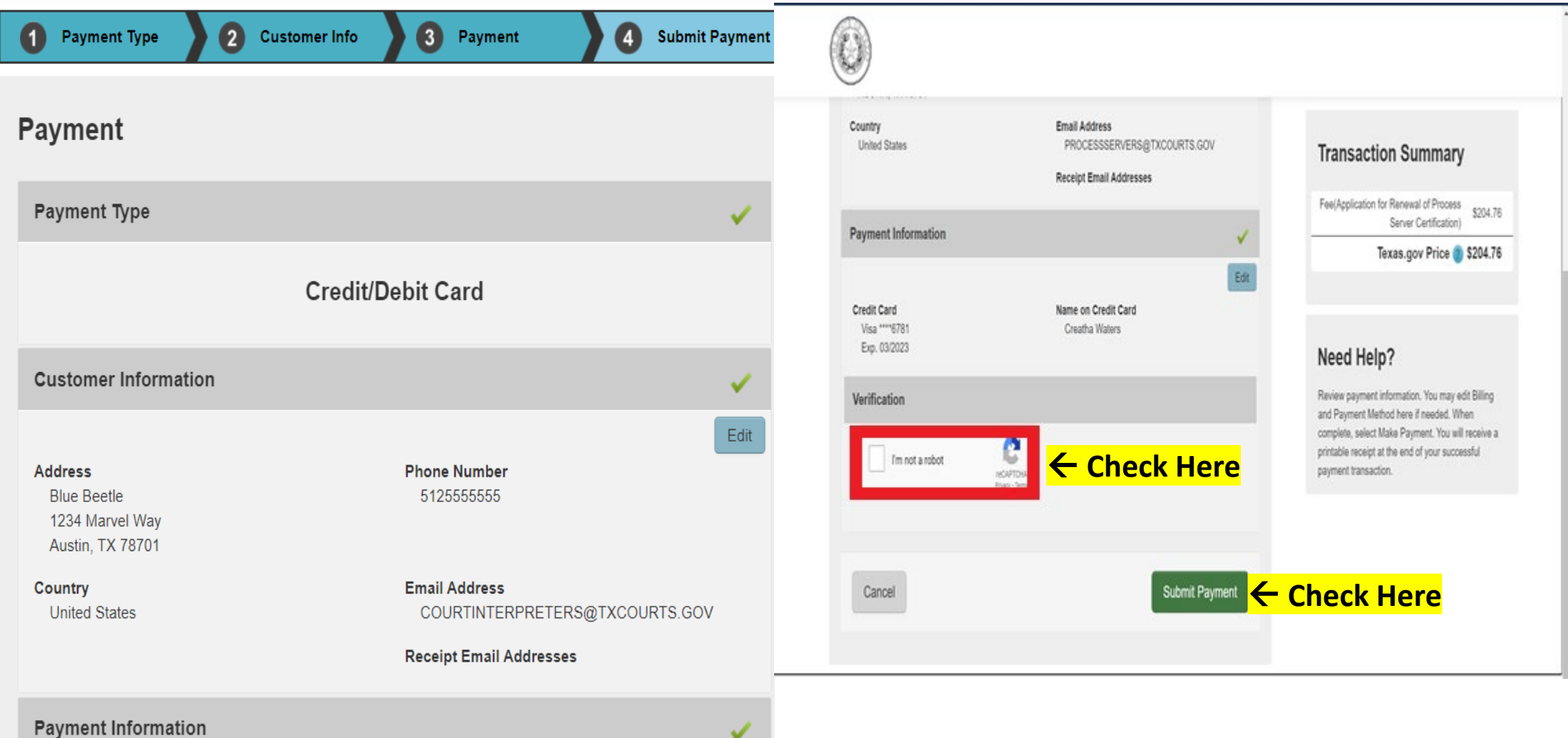

# You'll see the message below as your payment is being processed.

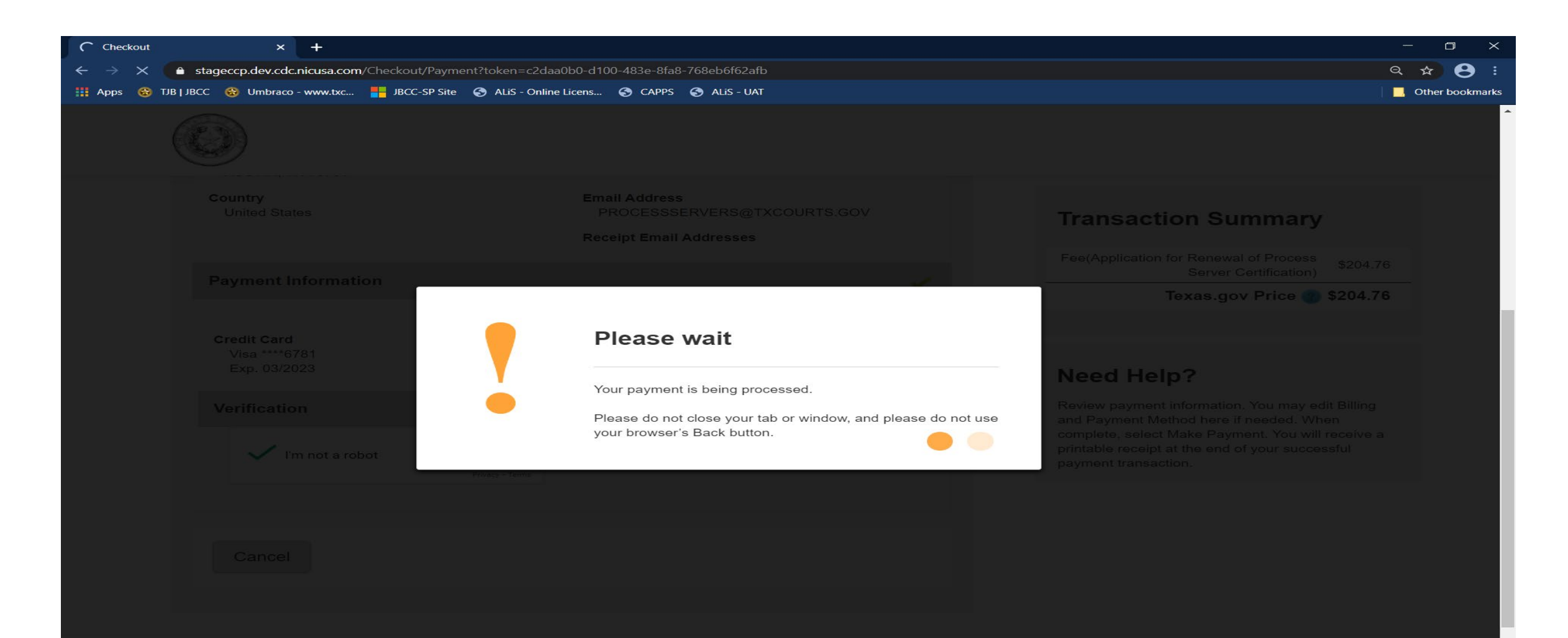

After your payment is processed, you'll be taken to the Confirmation page of your application. From here you should print your payment receipt and application summary for your records, then click "**Return to Home**"

#### **Application for New Licensed Court Interpreter Submitted**

#### **Confirmation**

#### YOUR APPLICATION HAS BEEN SUBMITTED. YOU WILL RECEIVE AN AUTOMATED EMAIL WHEN YOUR APPLICATION HAS BEEN APPROVED.

Thank you for using our online services. Your Application for New Licensed Court Interpreter has been submitted. Your online transaction number is 266422. Use this transaction number for any future communication with us. We will review your application and if we need any additional information; we will contact you.

To View/Print payment receipt: Click Here

To View/Print application summary: Click Here

#### **Checklist**

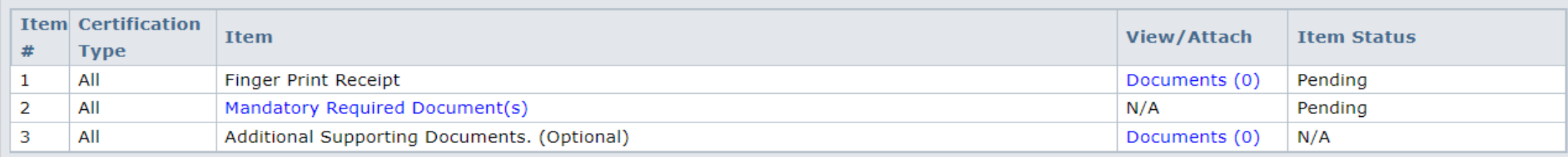

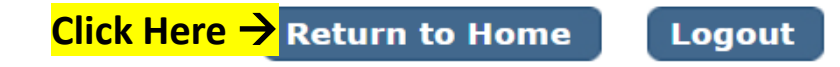

Click "**View Pending Online Application(s)**" on your home page menu. You'll be able to see the application you just submitted. This is how you confirm receipt. This is where you'll be able to track the application status. In the **Current Step** column, the status "**Review by State**" will be reflected. The status remain pending until the application is approved. When the application is processed, you'll be sent an automated email confirmation advising the application has been approved and the application will no longer show up on this page. **Check your inbox (and spam folder) for this correspondence**.

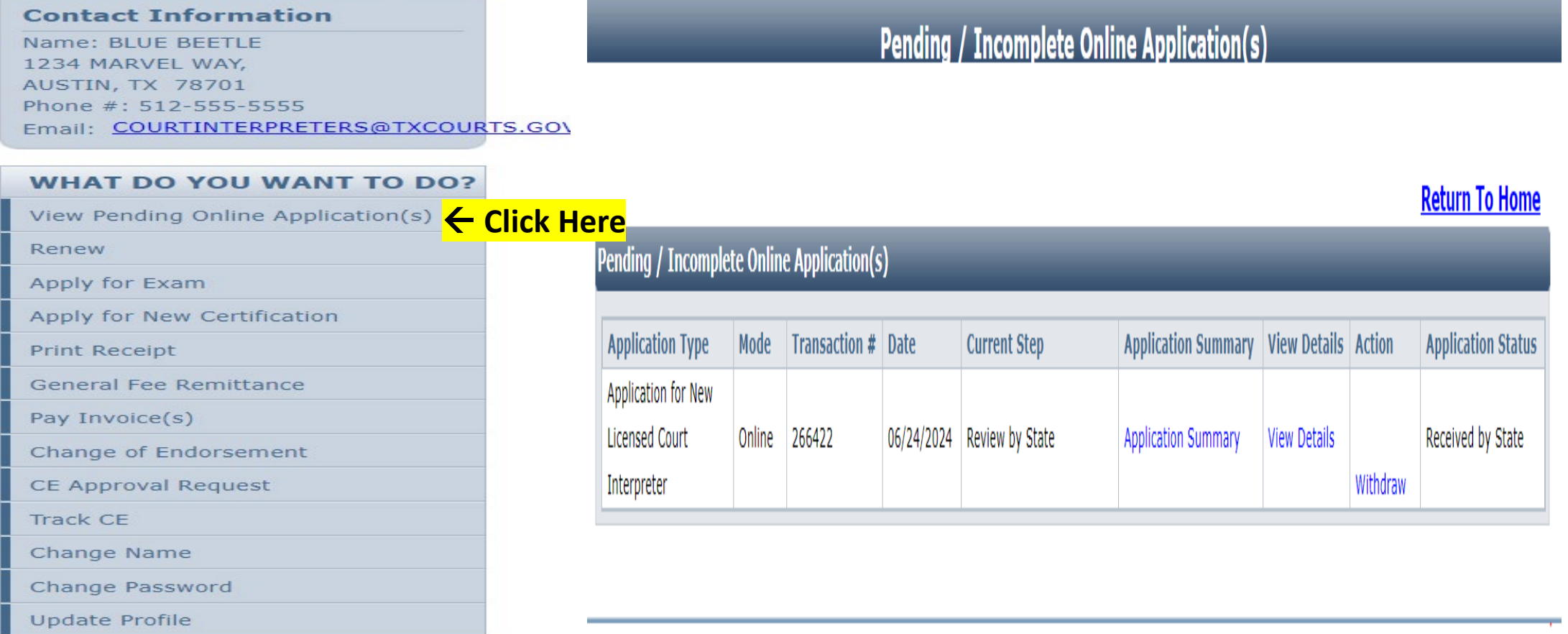

If you want to verify the certificate you uploaded was attached, go to the View Pending Online Application(s) page. Click on the "**View Details**" link.

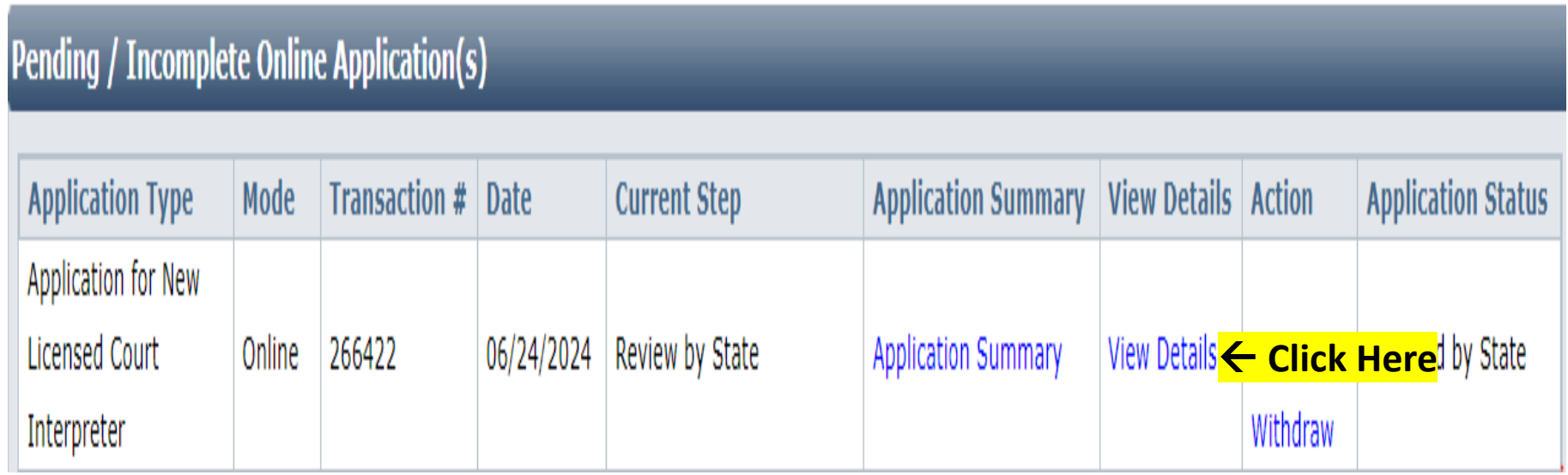

Under the "Checklist", click "Mandatory Required Document(s)". On this page, you can confirm documents uploaded to your application. you must upload your fingerprint receipt, after you've completed the fingerprinting process. (FYI: An email with the necessary instructions will be sent to you via automated email after you clicked the Submit Application button. Check your inbox and spam folder for that email.)

### **Pending Application Details**

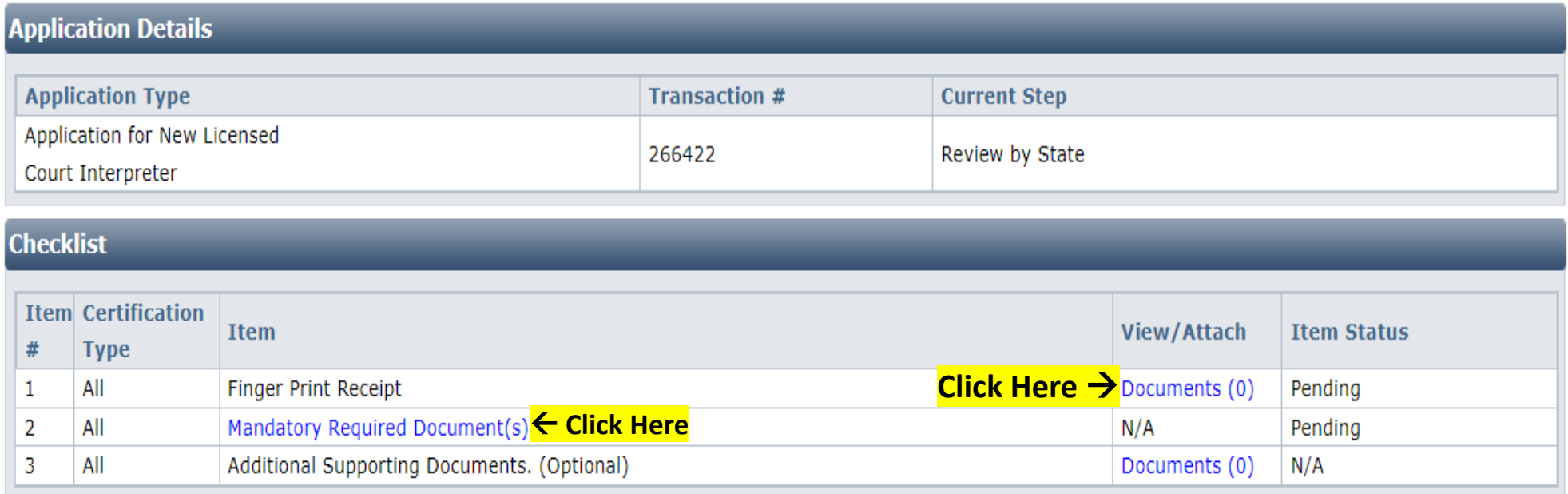

**Back To Pending Application List** ← Click Here

On this page, you can see your application's status, as well as track its progress from start to finish. The Application Status will change as your application goes through the review process.

Simply hover your mouse over the listed status to see descriptive text which tells you what the status means.

## **Pending / Incomplete Online Application(s)**

### **Return To Home**

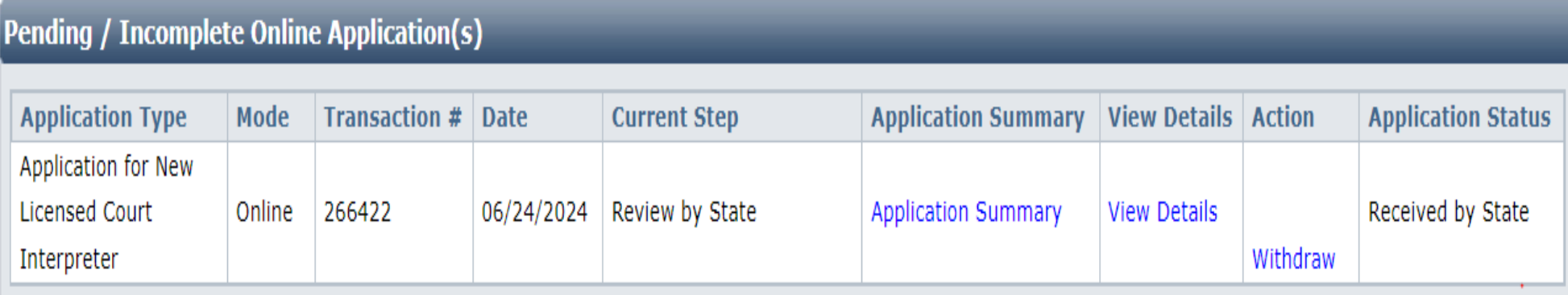

## On this page, *click* "Return to Home".

## **Pending / Incomplete Online Application(s)**

### **Return To Home ← Click Here**

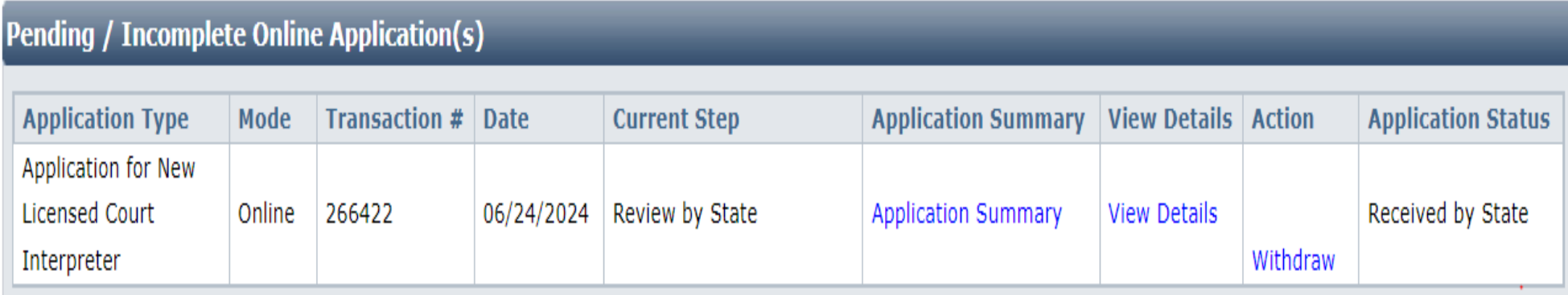

Once back on your home page, click "**Logout**" which is near the top of the page, next to your name.